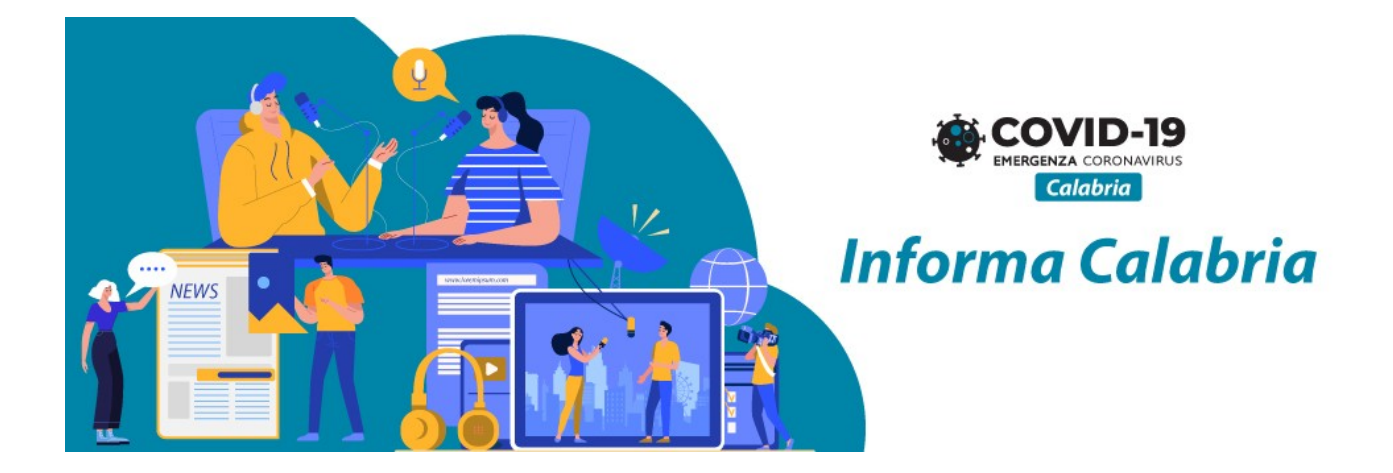

# **Avviso Pubblico "Informa Calabria"**

GUIDA UTENTE

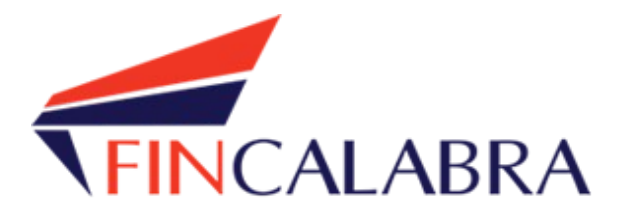

# Indice generale

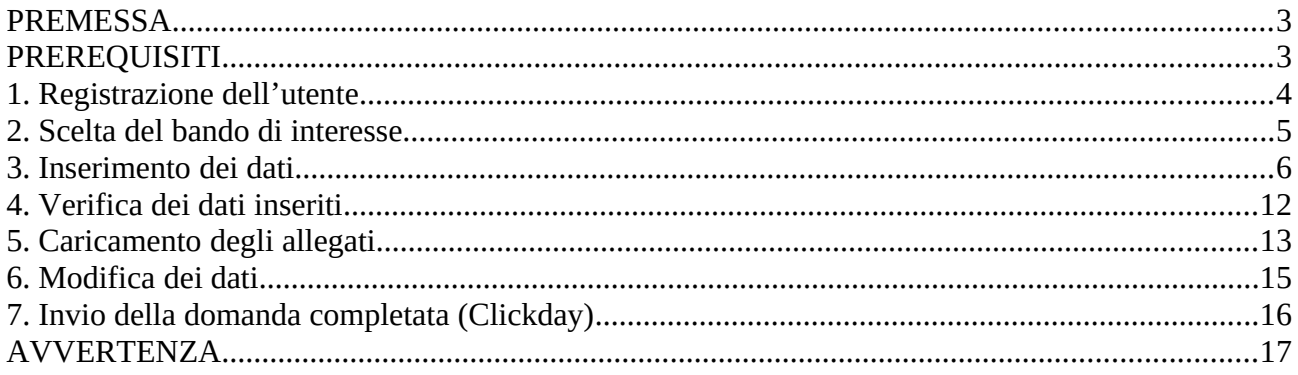

# **PREMESSA**

La presentazione della domanda si svolge in **2 fasi:**

### **FASE 1 –Registrazione dell'utente, predisposizione della domanda e caricamento allegati**

Le imprese interessate possono registrarsi attraverso lo sportello informatico reso disponibile all'indirizzo web [www.bandifincalabra.it](http://www.bandifincalabra.it/) e successivamente predisporre la domanda a partire dal **22/06/2021 alle ore 10:00:00** e fino al **25/06/2021 alle ore 18:00:00**. A tal proposito si precisa che entro il termine di tale fase **ogni operazione di registrazione, da parte del legale rappresentante, predisposizione domanda e caricamento degli allegati dovrà essere conclusa e le domande dovranno essere state chiuse definitivamente**.

### **FASE 2-Invio della domanda (Click day)**

L'invio della domanda (precedentemente predisposta secondo le indicazioni fornite nella Fase 1) potrà essere effettuato esclusivamente dal **28/06/2021 alle ore 10:00:00** fino al **28/06/2021 alle ore 18:00:00, al termine di tale fase non potrà più essere effettuata nessuna operazione di invio della domanda.**

# PREREQUISITI

L'utente che intende procedere con l'invio della domanda dovrà accertarsi di essere in possesso di tutte le informazioni previste. Essendo la procedura di invio informatizzata, l'utente dovrà disporre necessariamente di un PC con connessione ad internet ed abilitazione javascript nel web browser dell'utente.

Deve essere cura dell'utente la verifica del corretto ed efficiente funzionamento dei propri dispositivi informatici.

**Sono supportate tutte le versioni aggiornate dei principali browser, comunque per un miglior utilizzo si consiglia l'utilizzo di CHROME.**

# 1. Registrazione dell'utente

Sarà possibile effettuare la registrazione collegandosi al seguente link [www.bandifincalabra.it](http://www.bandifincalabra.it/). e cliccando sul tasto in alto a destra "**REGISTRATI".** Dopo la registrazione verrà trasmessa e-mail di conferma contenente un link per l'attivazione dell'account attraverso la conferma dell'indirizzo email. Si ricorda che è richiesta la registrazione del legale rappresentante o del titolare.

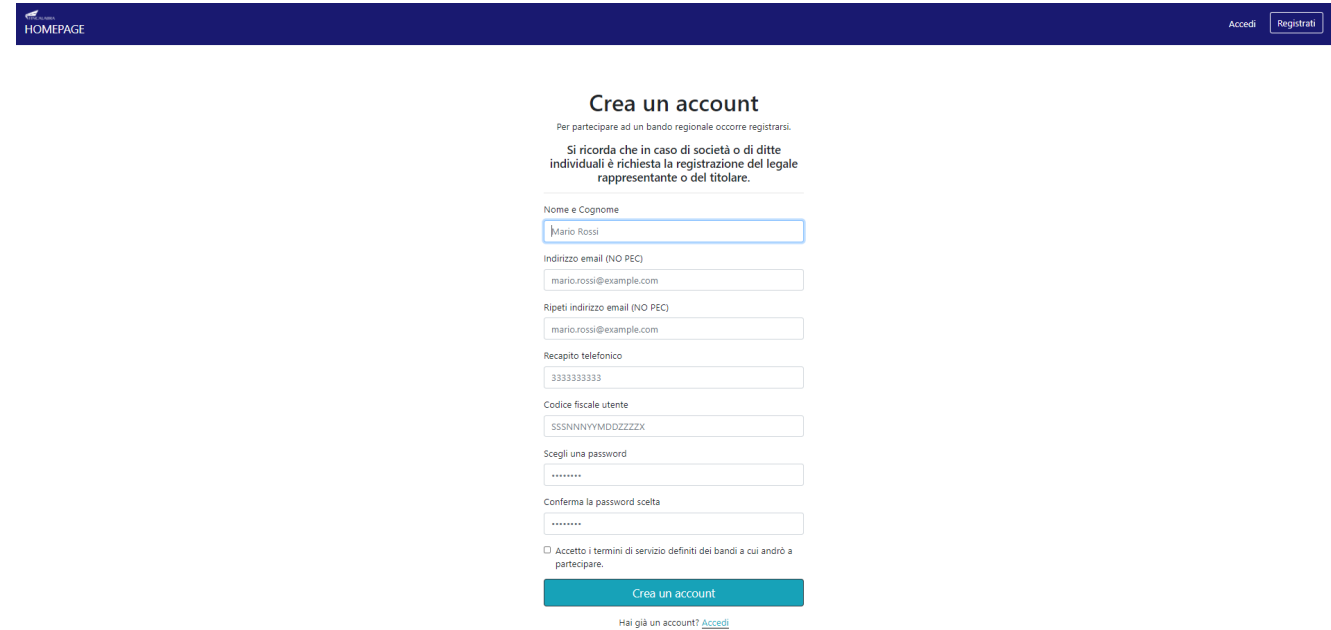

Una volta registrati, per accedere al sistema, cliccare sul tasto **"ACCEDI"** in alto a destra e inserire l'indirizzo e-mail e la password:

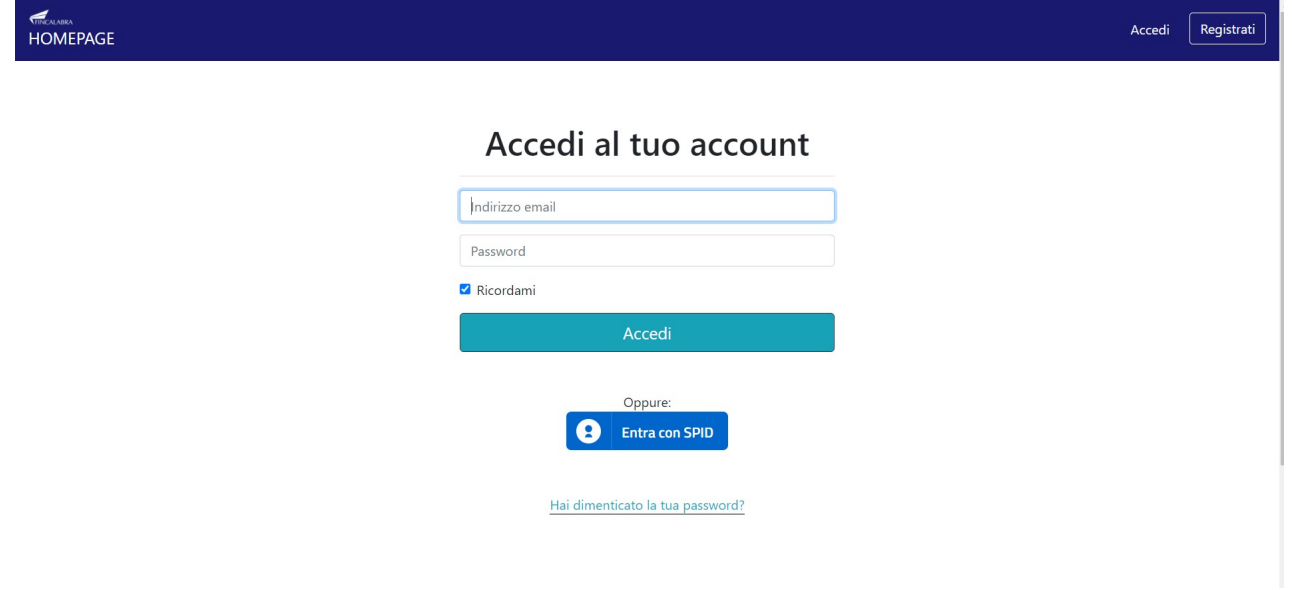

#### **D. NON ARRIVA EMAIL DI CONFERMA PER LA REGISTRAZIONE, COSA DEVO FARE?**

R. Controllare nella posta indesiderata e, qualora non ci fosse la mail di conferma, seguire i seguenti passi:

- accedere per verificare in alto se l'indirizzo al quale è stato inviato il link di conferma è corretto;
- se sbagliato, in alto a dx è presente il menu "Account", aprirlo e selezionare "Impostazioni";
- da pagina di modifica del proprio profilo è possibile modificare la propria mail rendendola corretta;
- verrà inviata l'e-mail di conferma account al nuovo indirizzo, che diventerà il nuovo indirizzo mail con il quale loggarsi alla piattaforma e il nuovo indirizzo di contatto.

# 2. Scelta del bando di interesse

Una volta effettuato l'accesso è possibile scegliere il bando a cui si vuole partecipare.

#### Prima di proseguire, si raccomanda di leggere i seguenti punti:

- . È possibile inviare una sola domanda per ciascun avviso.
- .<br>È possibile aggiungere o modificare i dati della domanda finchè non viene resa pronta per l'invio.
- · Una volta che la domanda è stata verificata e resa pronta per l'invio, per poterne modificare i dati occorre riaprirla.
- . Per gli avvisi per cui è previsto un click day. l'invio della domanda ai fini della partecipazione al bando potrà avvenire esclusivamente il giorno del click day, all'orario stabilito per l'attivazione di questa funzionalità. Tale invio sarà possibile solo dopo aver verificato e chiuso la domanda. A seguito dell'invio definitivo della domanda, saranno abilitate la funzionalità per caricare gli allegati e per salvare il PDF del riepilogo dei dati.
- È possibile eliminare una domanda finchè non è stato ancora effettuato l'invio definitivo.
- . Tutti gli allegati alla domanda devono essere in formato PDF. · Ogni allegato inserito nella domanda può avere una dimensione massima di circa 2 MB.
- · Si raccomanda di completare tutti i dati della domanda con calma i primi giorni, verificarla e renderla pronta per l'invio, in modo tale da essere poi più veloci nel momento in cui tale funzionalità sarà abilitata
- · Per gli avvisi per cui non è previsto un click day, l'invio della domanda ai fini della partecipazione al bando potrà avvenire subito dopo la chiusura della domanda e il relativo caricamento degli allegati, tramite l'apposita funzionalità.

#### Bandi attualmente attivi:

Clicca sul riguadro del bando di tuo interesse per accedere alla relativa domanda

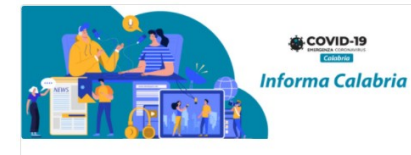

#### **Informa Calabria**

La Regione Calabria intende attuare una misura straordinaria d'intervento a favore delle emittenti radiotelevisive e delle testate giornalistiche locali aventi sede legale e operativa in Calabria, nell'ambito degli interventi a sostegno della ripresa economica delle PMI colpite dagli effetti del Covid-19, attraverso la concessione di un contributo una tantum.

## 3. Inserimento dei dati

Dopo aver scelto il bando, è possibile inserire i dati ai fini della partecipazione.

I dati sono suddivisi in più schermate. È possibile salvare i dati inseriti premendo sul pulsante "Salva dati compilati" presente in fondo alla pagina. **I dati e gli allegati** possono essere caricati **esclusivamente** dalle ore 10:00 del 22/06/2021 alle ore 18:00 del 25/06/2021.

La prima schermata è relativa ai dati anagrafici del rappresentante legale. **Si ricorda che il codice fiscale del rappresentante legale deve coincidere con il codice fiscale dell'utente inserito durante la fase di registrazione (a meno che la registrazione non sia stata effettuata con la partita iva della società, nel caso di più società rappresentate dallo stesso rappresentante legale).** 

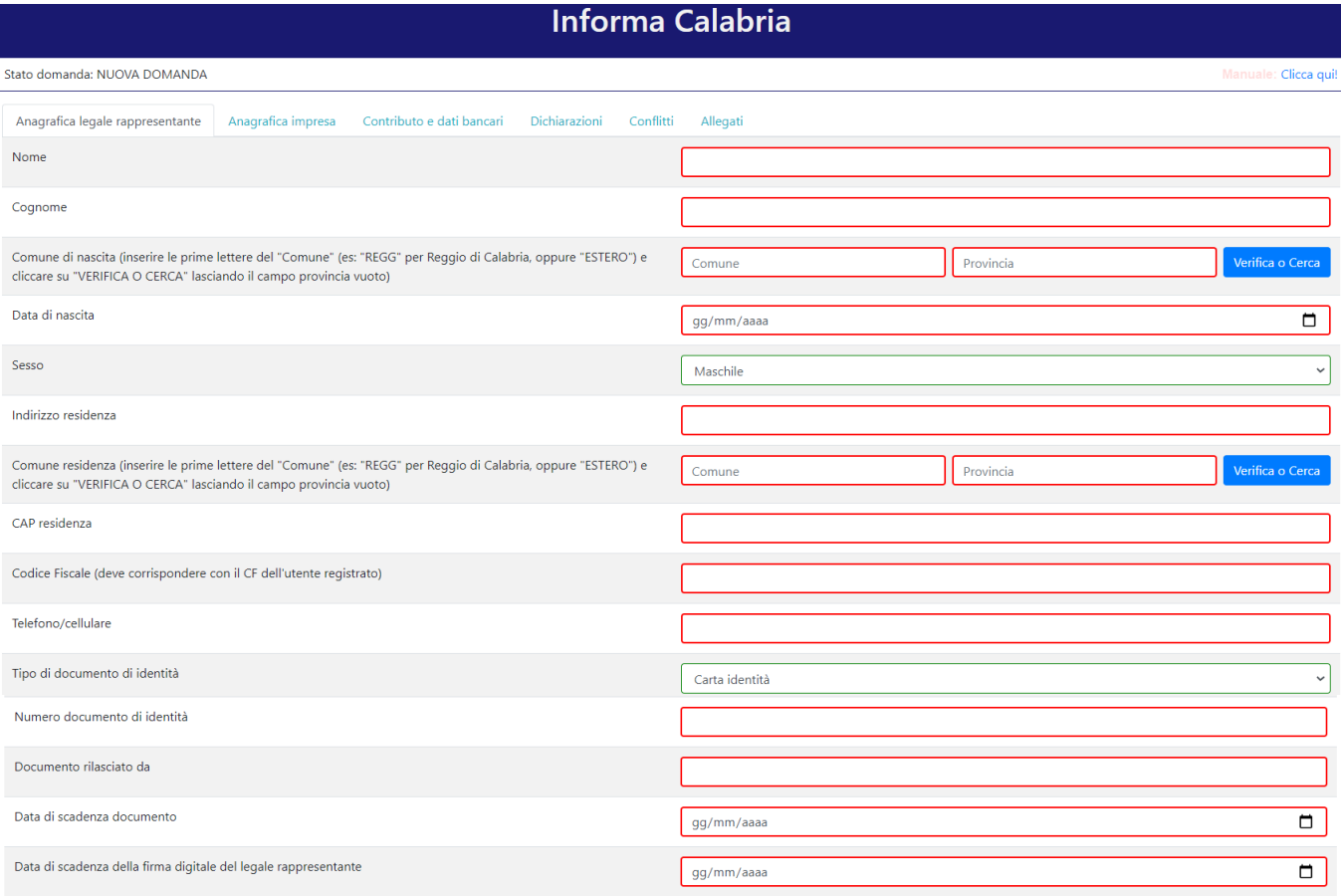

PER CARICARE GLI ALLEGATI È NECESSARIO COMPLETARE TUTTI I DATI DELLA DOMANDA E RENDERLA "PRONTA PER L'INVIO" CLICCANDO SUL PULSANTE "Verifica completezza dei dati e abilita caricamento allegat UNA VOLTA CARICATI GLI ALLEGATI SARA' POSSIBILE INVIARE DEFINITIVAMENTE LA DOMANDA

.<br>Verifica completezza dei dati e abilita caricamento allegat

La seconda schermata è relativa ai dati anagrafici dell'impresa. **Nel caso in cui durante la registrazione si fosse inserita la partita iva dell'impresa (nel caso di più società rappresentate dallo stesso rappresentante legale), questa deve corrispondere con la partita iva dell'impresa richiedente il contributo.**

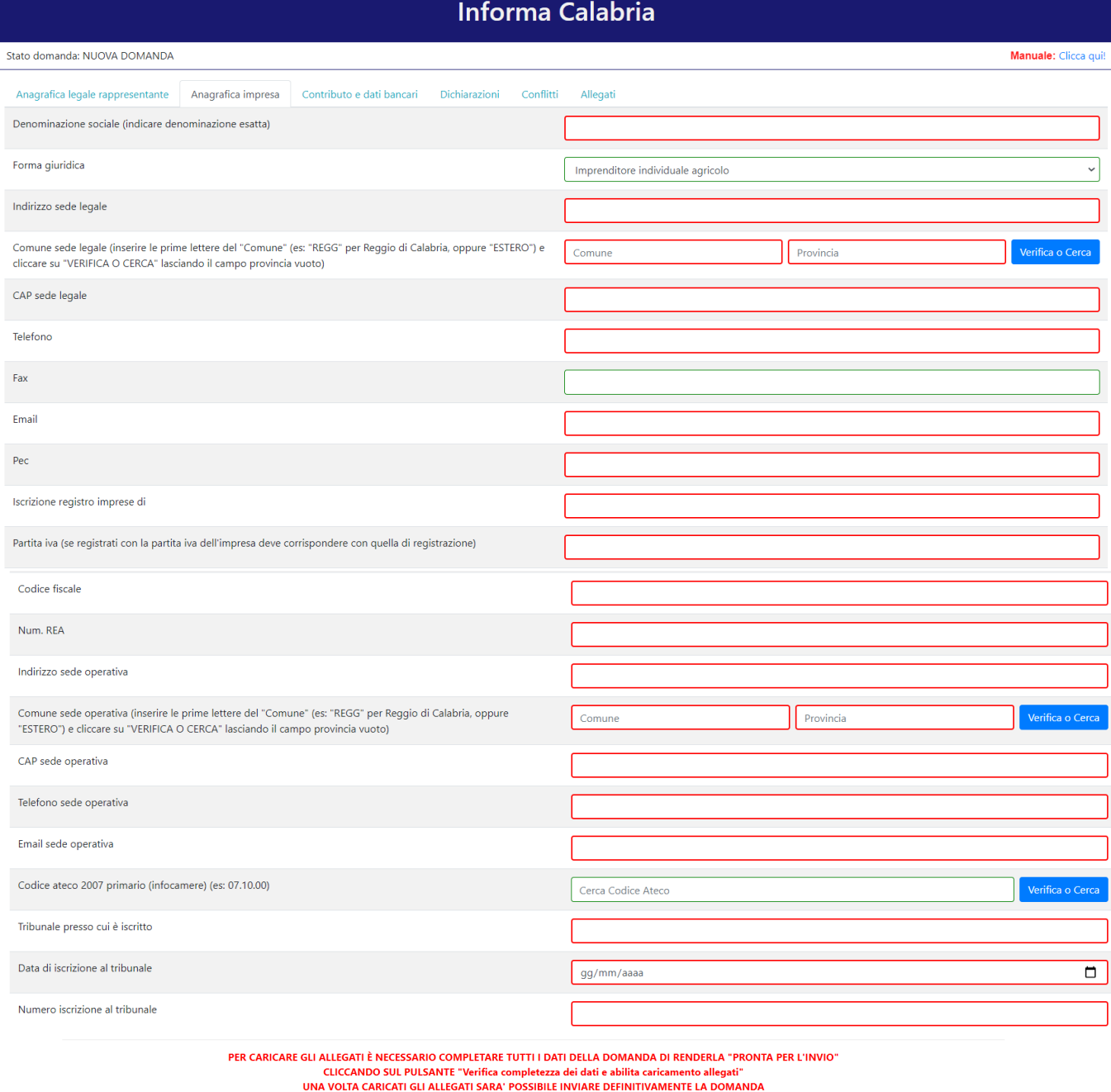

ezza dei dati e abilita caricamento allegat

La terza schermata è relativa al calcolo del contributo e ai dati bancari. **Si ricorda di accertarsi di aver inserito l'IBAN corretto e di verificare l'esatta intestazione del conto corrente.**

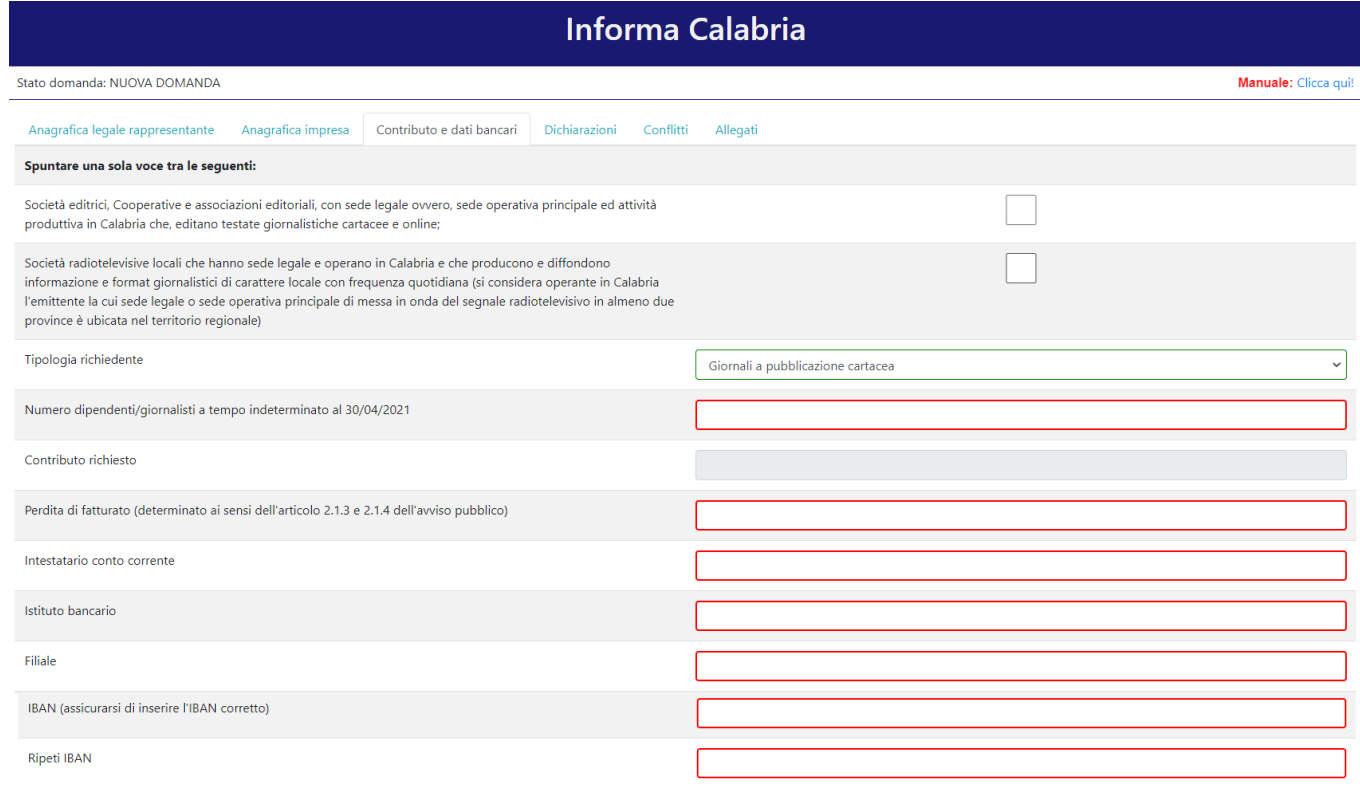

PER CARICARE GLI ALLEGATI È NECESSARIO COMPLETARE TUTTI I DATI DELLA DOMANDA E RENDERLA "PRONTA PER L'INVIO"<br>CLICCANDO SUL PULSANTE "Verifica completezza dei dati e abilita caricamento allegati" UNA VOLTA CARICATI GLI ALLEGATI SARA' POSSIBILE INVIARE DEFINITIVAMENTE LA DOMANDA

Salva dati compilati

e a completezza dei dati e abilita caricamento allegati di controllo di controllo di controllo di controllo di

## La quarta schermata è relativa alle dichiarazioni dell'utente.

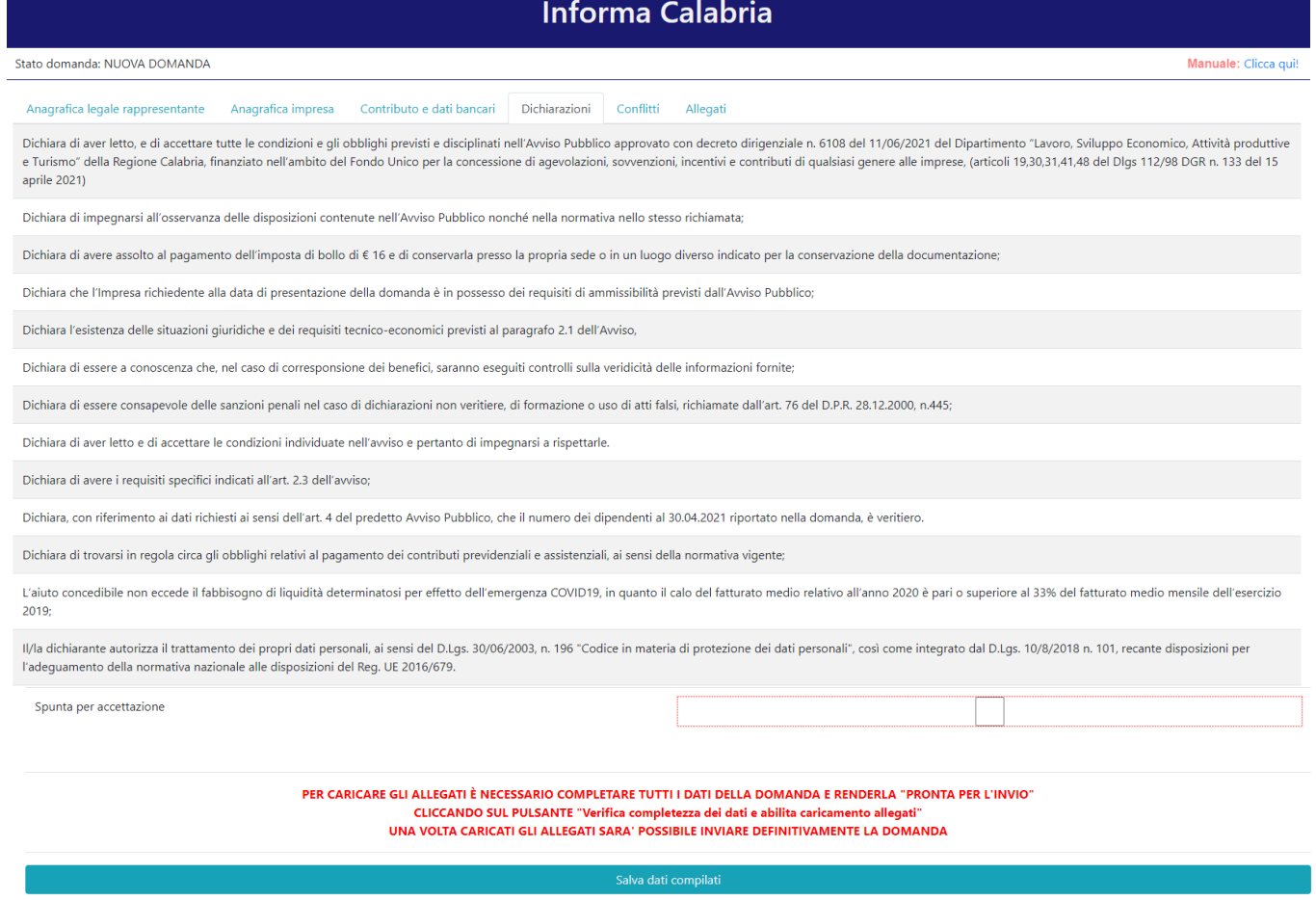

e a completezza dei dati e abilita caricamento allegati

## La quinta schermata è relativa agli eventuali conflitti (relazioni di parentela o affinità di coniugio, di convivenza) presenti con Dirigenti o dipendenti della Regione Calabria.

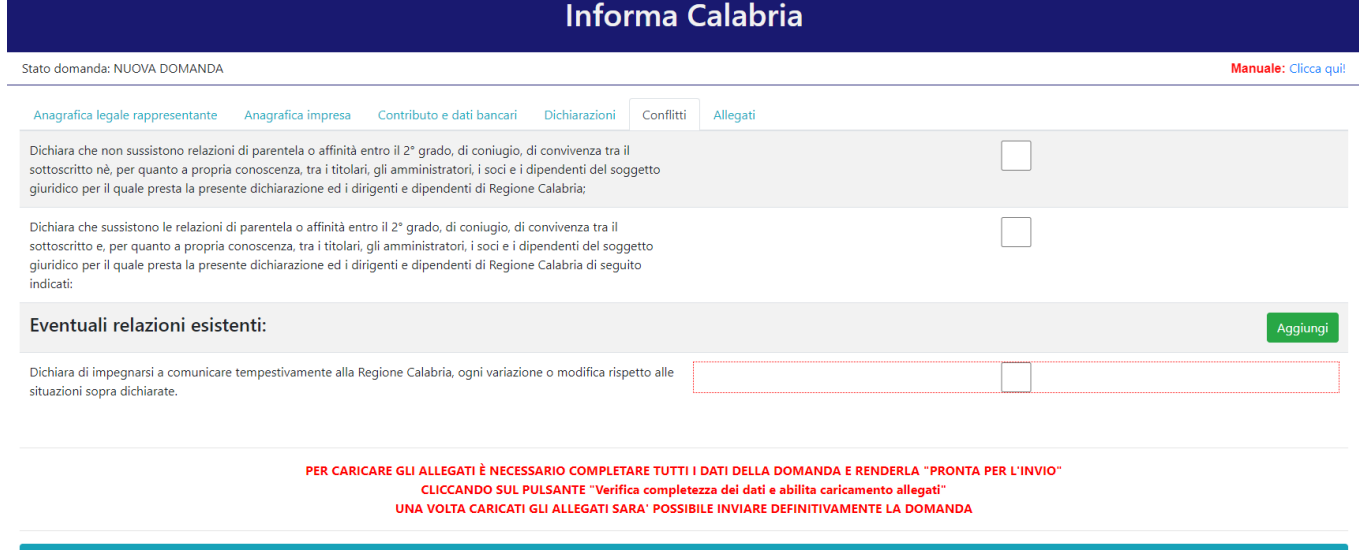

ر المسابق المسابق المسابق المسابق المسابق المسابق المسابق المسابق المسابق المسابق المسابق المسابق المسابق المس<br>والمسابق المسابق المسابق المسابق المسابق المسابق المسابق المسابق المسابق المسابق المسابق المسابق المسابق المسا

## La sesta schermata è relativa agli allegati. Entrambi gli allegati sono obbligatori.

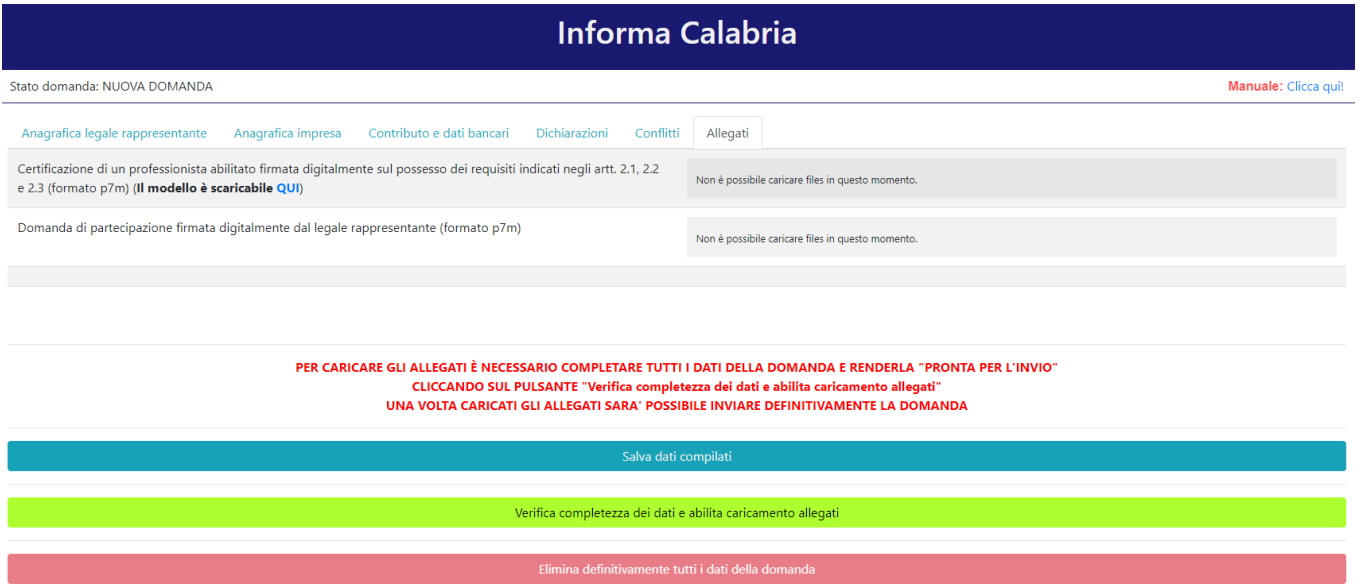

# 4. Verifica dei dati inseriti

Dopo aver inserito e salvato tutti i dati, occorre verificarne la validità premendo il pulsante "Verifica completezza dei dati e abilita caricamento allegati" presente in fondo alla pagina. Se la verifica dei dati inseriti non va a buon fine, occorre controllare i campi evidenziati in rosso e poi ripetere l'operazione (verificare la validità premendo il pulsante "Verifica completezza dei dati e abilita caricamento allegati")

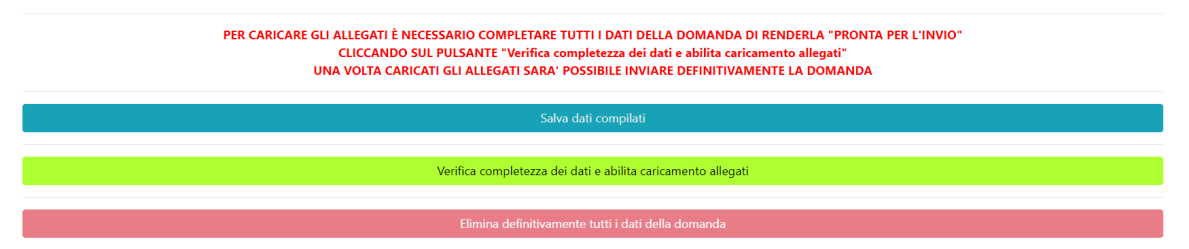

# 5. Caricamento degli allegati

Se la verifica della completezza dei dati va a buon fine, è possibile procedere al caricamento degli allegati dall'apposita schermata. È possibile selezionare e caricare ogni singolo allegato, rispettando il formato richiesto. Per quanto riguarda i file della domanda, occorre prima scaricare il file generato dal sistema premendo inizialmente su "Clicca qui per scaricare la domanda".

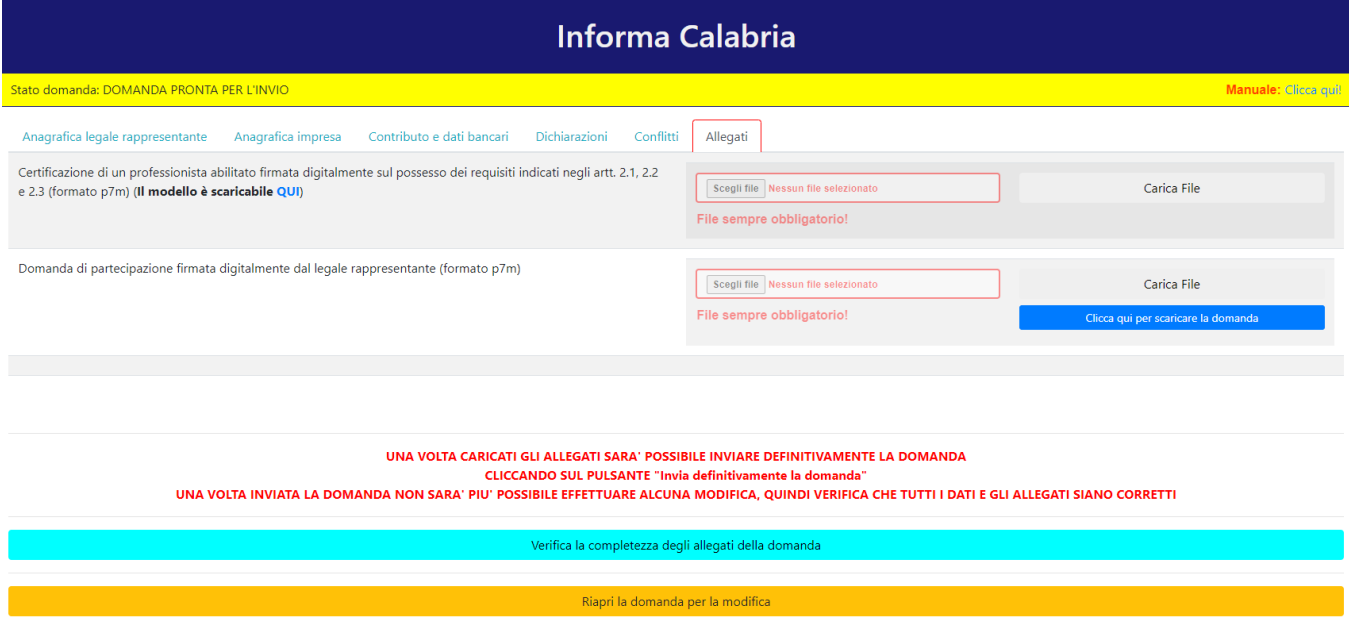

### Da tale pagina è possibile scaricare il relativo PDF premendo su "Scarica PDF".

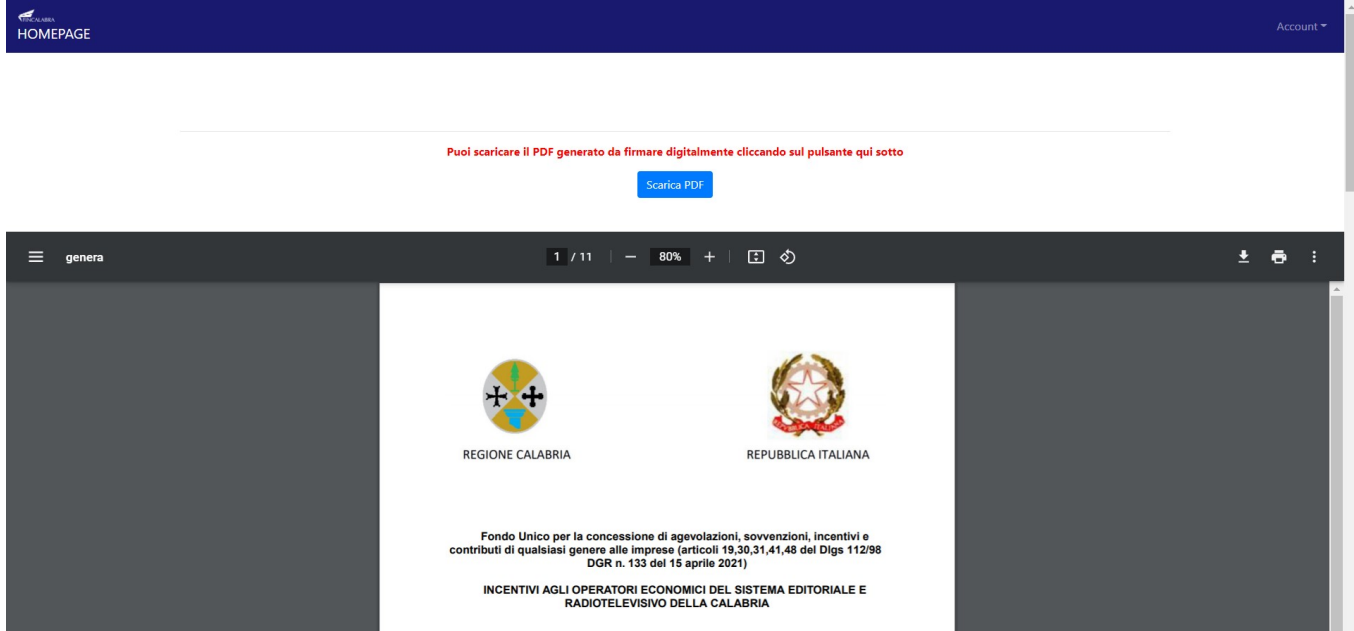

L'utente deve quindi apporre la firma digitale sul PDF da caricare in formato p7m. Ogni file deve essere caricato premendo su "Scegli file", selezionandolo e premendo "Carica file". Se il caricamento va a buon fine comparirà un pulsante "File già caricato. Clicca per visualizzarlo" da cui è possibile controllare il file appena caricato.

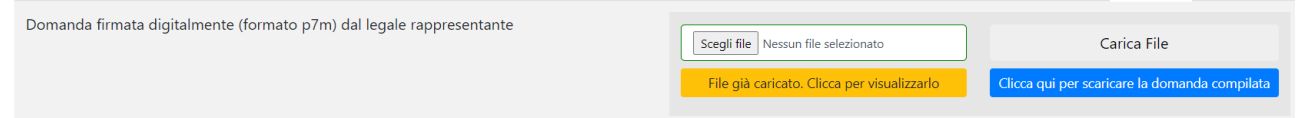

Al termine del caricamento di tutti gli allegati obbligatori previsti, è possibile verificare l'effettiva completezza della domanda cliccando sul pulsante "Verifica la completezza degli allegati della domanda", presente in fondo alla pagina.

#### Verifica la completezza degli allegati della domanda

Se la domanda necessita del caricamento di ulteriori file obbligatori non ancora caricati, questi si coloreranno di rosso. Se la domanda risulta già completata e non occorre caricare ulteriori file obbligatori, comparirà il messaggio "Tutti i campi obbligatori della domanda sono stati completati! La domanda è pronta per essere inviata!" e lo stato della domanda diventerà "DOMANDA COMPLETATA".

Stato domanda: DOMANDA COMPLETATA

# 6. Modifica dei dati

I dati della domanda possono essere modificati riaprendo la domanda dal pulsante "Riapri la domanda per la modifica".

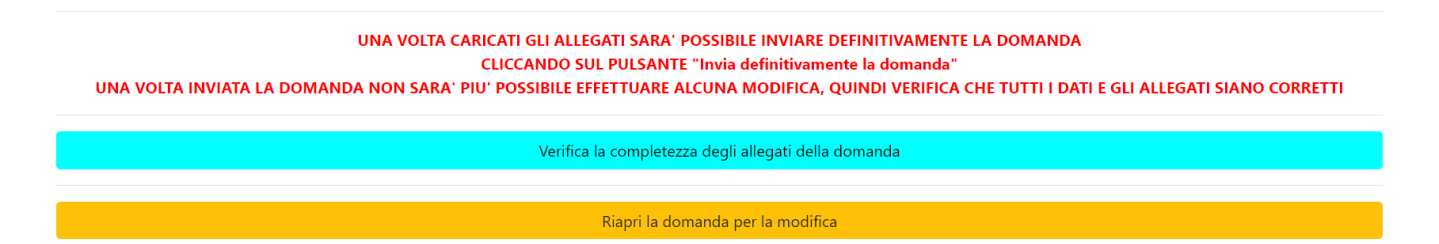

È anche possibile eliminare definitivamente i dati della domanda premendo sul pulsante "Elimina definitivamente tutti i dati della domanda" presente in fondo alla pagina (se la domanda è aperta per la modifica). Non sarà più possibile effettuare modifiche o eliminazione dei dati a seguito dell'invio definitivo della domanda.

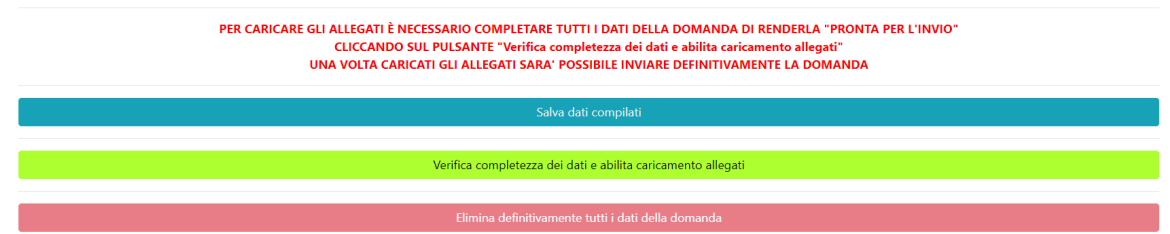

# 7. Invio della domanda completata (Clickday)

La domanda **completata** (con i rispettivi allegati) **deve** essere inviata definitivamente mediante la partecipazione al clickday che si terrà dalle 10:00 alle 18:00 del 28/06/2021. In tale data, quindi, occorrerà scegliere il bando dalla Homepage:

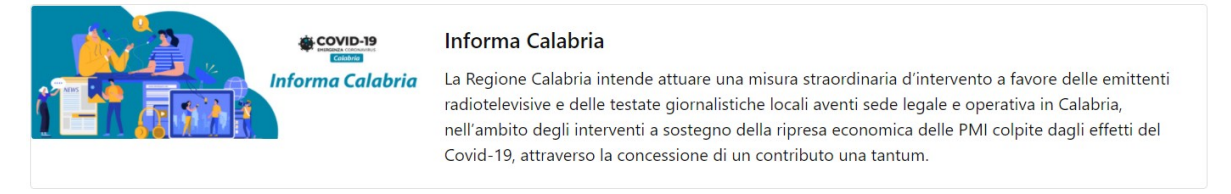

#### Nella pagina che si aprirà, prima dell'ora di inizio del clickday, comparirà la seguente dicitura:

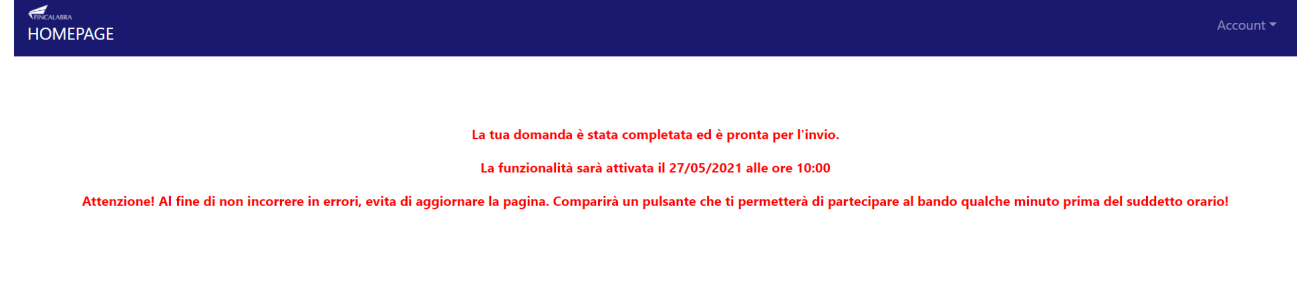

Qualche minuto prima dell'inizio di tale fase comparirà un pulsante attraverso il quale sarà possibile partecipare al clickday e successivamente scaricare la ricevuta.

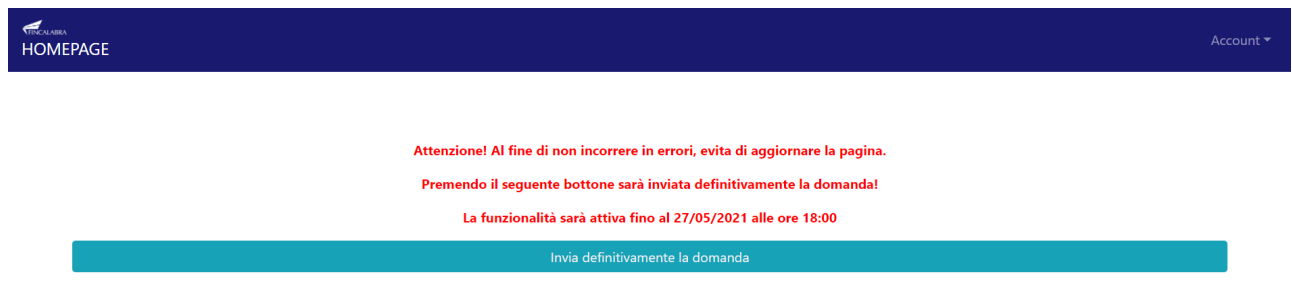

# AVVERTENZA

Si specifica che la domanda potrà considerarsi validamente trasmessa **solo ed esclusivamente** dopo averla inviata definitivamente partecipando al clickday. Sarà possibile partecipare al clickday **solo ed esclusivamente** se alle ore 18:00 del 25/06/2021 la domanda risulta chiusa (se la domanda viene riaperta per effettuare delle modifiche, questa deve essere richiusa entro tale termine, caricando tutti gli allegati previsti, pena l'esclusione).

Si ricorda che non è consentito utilizzare strumenti automatici di invio.

Qualsiasi azione atta a violare i sistemi informatici, nonché ad interrompere il servizio, costituisce illecito perseguibile.

# Supporto all'invio della domanda

È possibile trovare tutte le informazioni relative all'Avviso pubblico alla pagina: http://calabriaeuropa.regione.calabria.it

Per informazioni e supporto sono inoltre disponibili i seguenti servizi di assistenza (assistenza **esclusivamente** di natura tecnica sulla procedura informatica):

- modulo di assistenza tecnica presente nella piattaforma: in basso in qualunque schermata cliccare sul tasto "CONTATTACI";
- N. telefonici: 3349009326 3457645897 disponibili dal lunedì al venerdì dalle 9:00 alle 18:00.